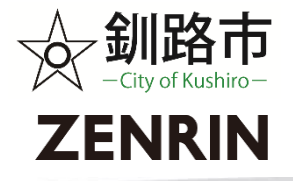

#### 釧路市Webハザードマップ取扱説明書 Ver.1.00 2023.04.01

- ◆ 釧路市Webハザードマップの閲覧方法について
	- ➢ 手順1:釧路市Webハザードマップを呼び出します。
	- > 手順2:見たい災害種別等を選択します。
	- > 手順3:地図画面を操作します。
	- ➢ 手順4:凡例の見方
	- **> 手順5:避難マップの作り方【マップ印刷機能(PC版のみ)】** ※マップ印刷は、PC版のみご利用いただける機能です。
	- ➢ 手順6:マップ表示までの時間を短縮する方法

手順 1 : 釧路市Webハザードマップを呼び出します。

◆ 呼び出し方法

➢ 釧路市ホームページから

https://www.city.kushiro.lg.jp/

トップページの左サイドメニューに リンクを掲載しております。

➢ QRコードから QRコードをスマートフォンのカメラ機能などで 読み込み、ブラウザで呼び出します。

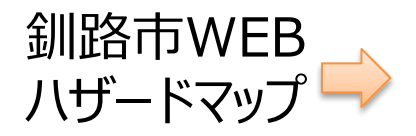

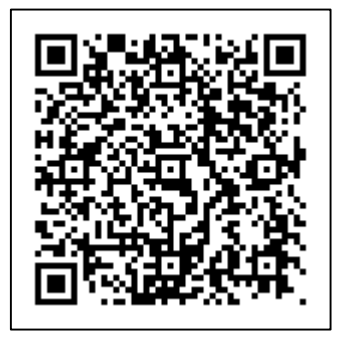

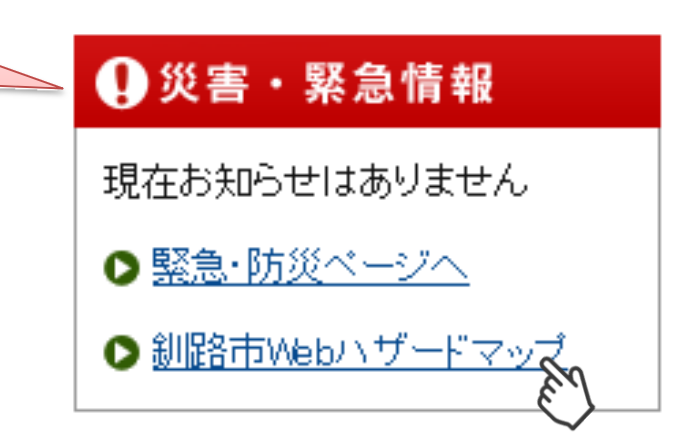

### 手順2-1:災害種別等の選択フロー

◆ 釧路市Webハザードマップのトップ画面(言語選択)

釧路市Webハザードマップ/ City of Kushiro Web Hazard Map

言語を選ぶ Select Languege

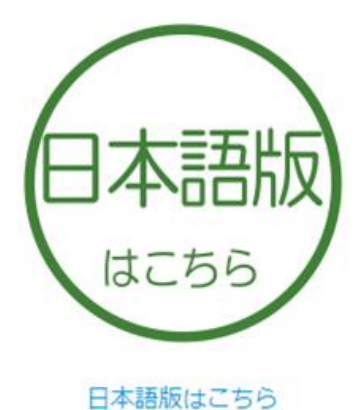

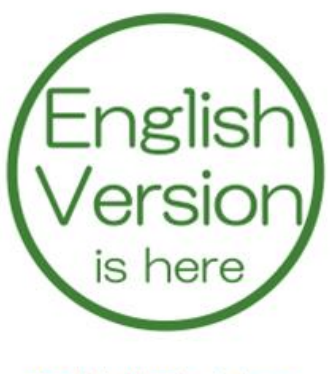

English Version is here

このページのお問い合わせ先

総務部 防災危機管理課 防災危機管理担当

 $\overline{7}085 - 8505$ 

北海道釧路市黒金町8丁目2番地

TEL: 0154-31-4207

© 3 City of Kushiro.ZENRINCO.,LTD. AllRights Reserved.

# 手順2-2:災害種別等の選択フロー

◆ 釧路市Webハザードマップの災害選択画面

#### 釧路市Webハザードマップ

#### 災害から選ぶ

ご確認されたい災害をお選びください

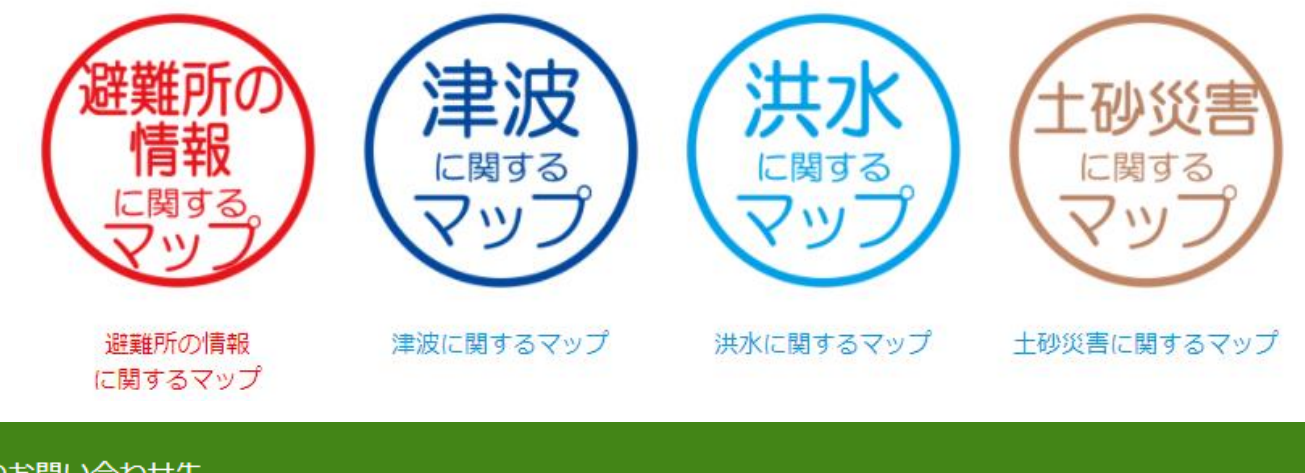

このページのお問い合わせ先

防災危機管理課 防災危機管理担当 総務部

 $\overline{7}085 - 8505$ 

北海道釧路市黒金町8丁目2番地

TEL: 0154-31-4207

© 4 City of Kushiro.ZENRINCO.,LTD. AllRights Reserved.

#### 手順2‐3:災害種別等の選択フロー

災害種別等選択画面の全体フローは、下記のとおりです。

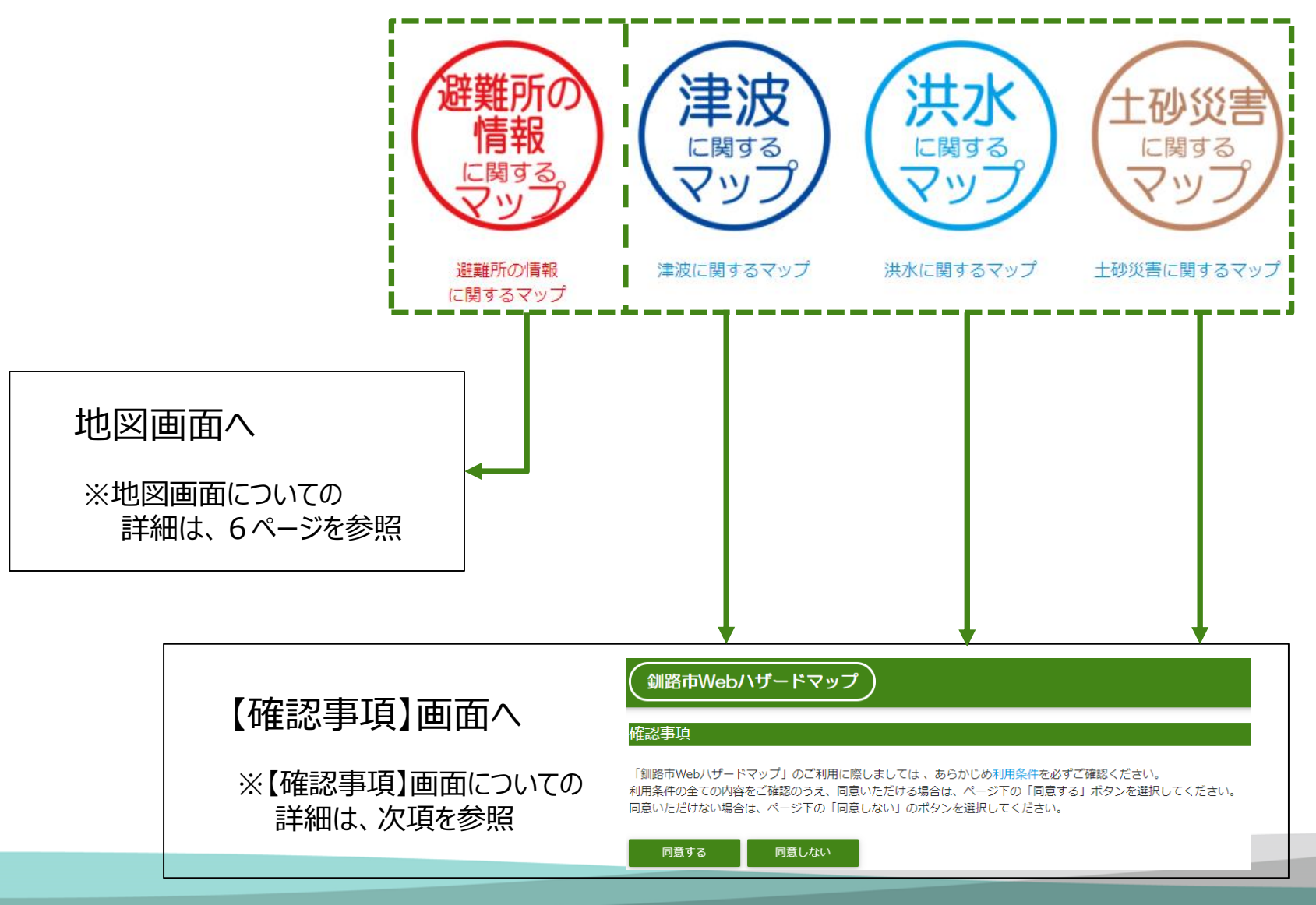

#### 手順2-4:災害種別等の選択フロー

#### 災害種別等を選択すると、利用条件を確認する画面へ移動します。

#### 確認事項

「釧路市Web八ザードマップ」のご利用に際しましては、あらかじめ利用条件を必ずご確認ください。 利用条件の全ての内容をご確認のうえ、同意いただける場合は、ページ下の「同意する」ボタンを選択してください。 同意いただけない場合は、ページ下の「同意しない」のボタンを選択してください。

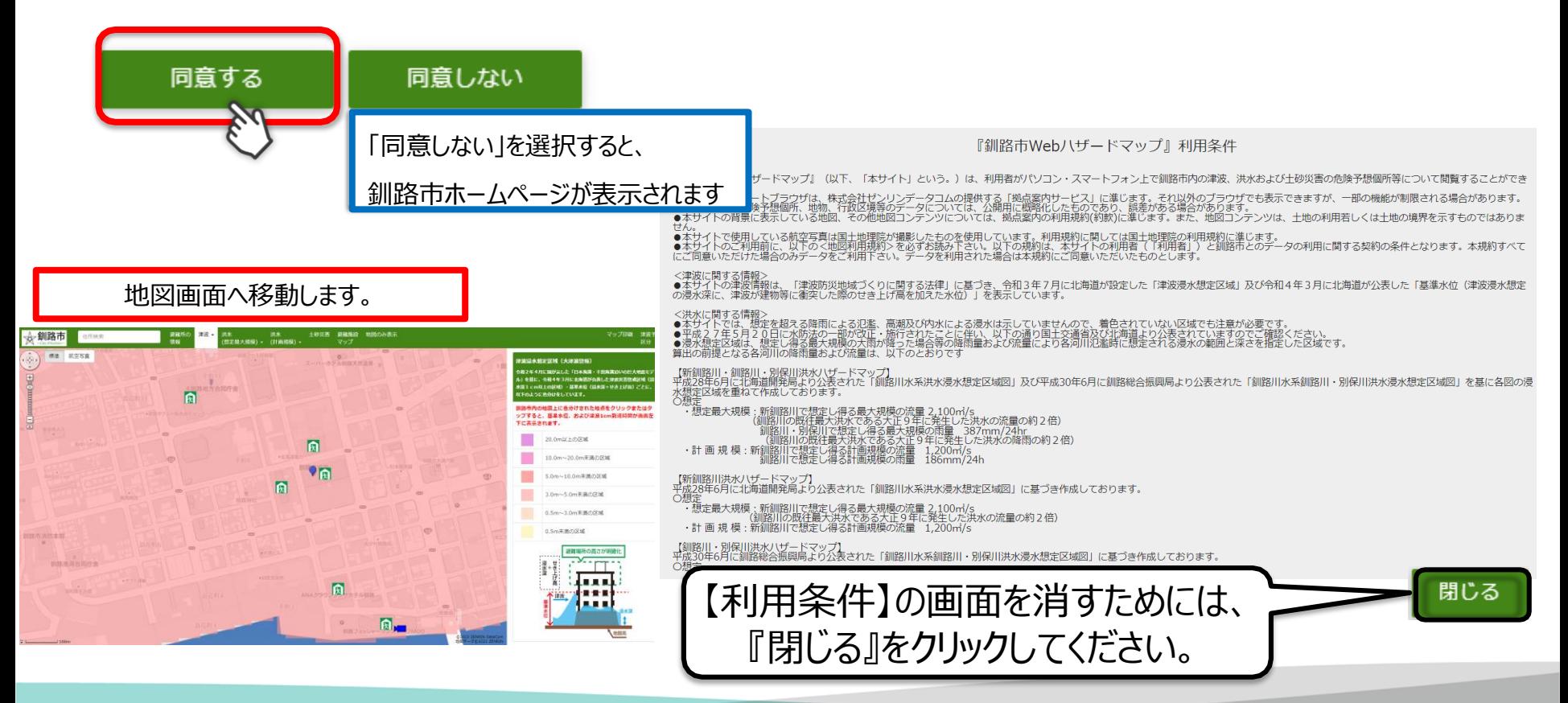

#### 手順3-1:地図画面上の操作方法

【ロゴマーク】釧路市ホームページのトップ画面へ移動します。

【住所検索】枠内に住所を入力すると画面の中心に入力した住所が表示されます。

「施設名称」での検索はできません。

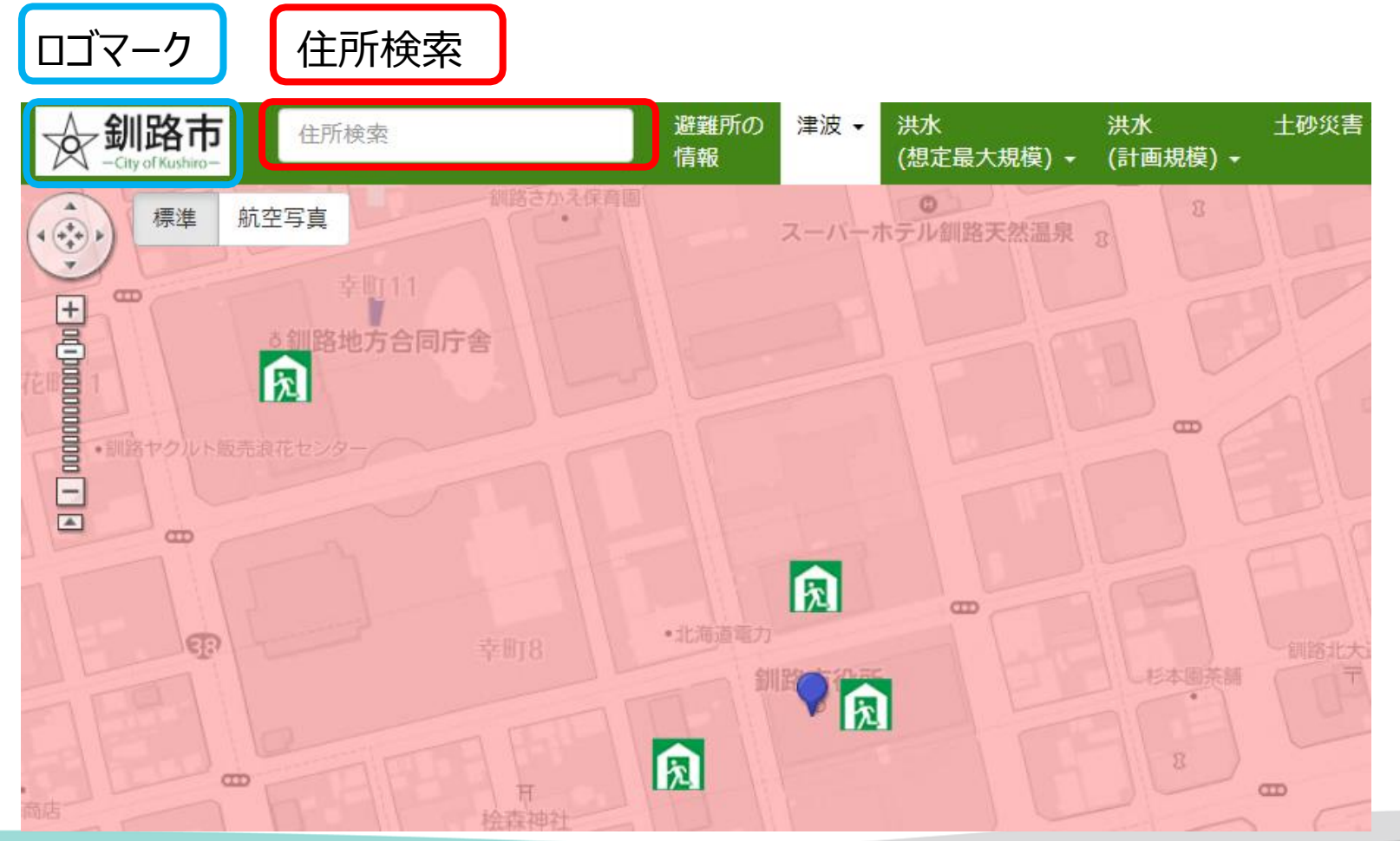

# 手順3-2:地図画面上の操作方法

【災害種別等選択】種別をクリックすると地図画面の表示を変更することができます。

【PC版】▼が表示されている災害種別をマウスの左ボタンでクリックすると プルダウンメニューが表示されます。 「スマートフォン版】画面右上の「メニュー」をタップすると災害種別が表示されます。 ▼が表示されている災害種別をタップするとプルダウンメニューが表示されます。

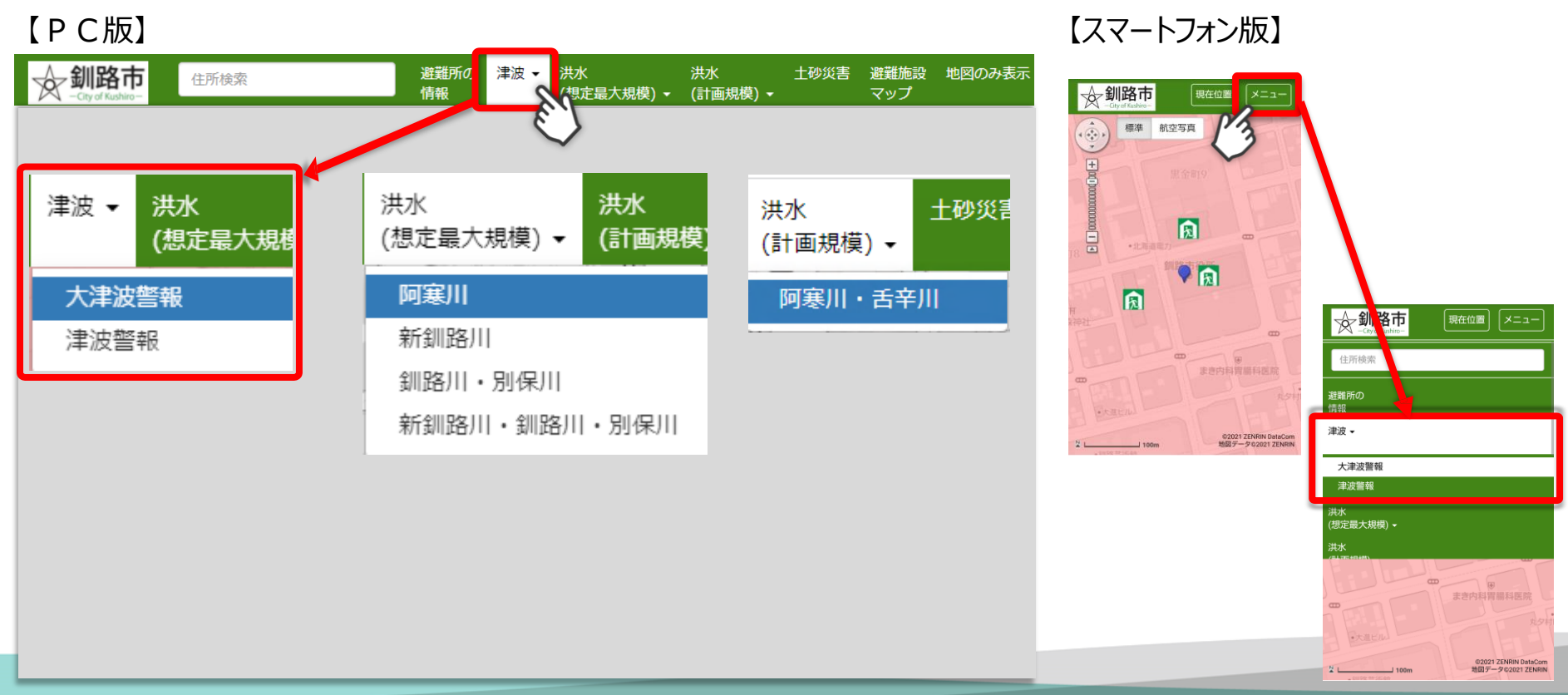

### 手順3-3:地図画面上の操作方法

【地図画面】マウスのスクロールを上に回すとマウスの位置を中心として地図画面の拡大、 下に回すと縮小することができます。マウスの左ボタンをクリックしたまま動かすと

地図画面の表示位置を移動することができます。

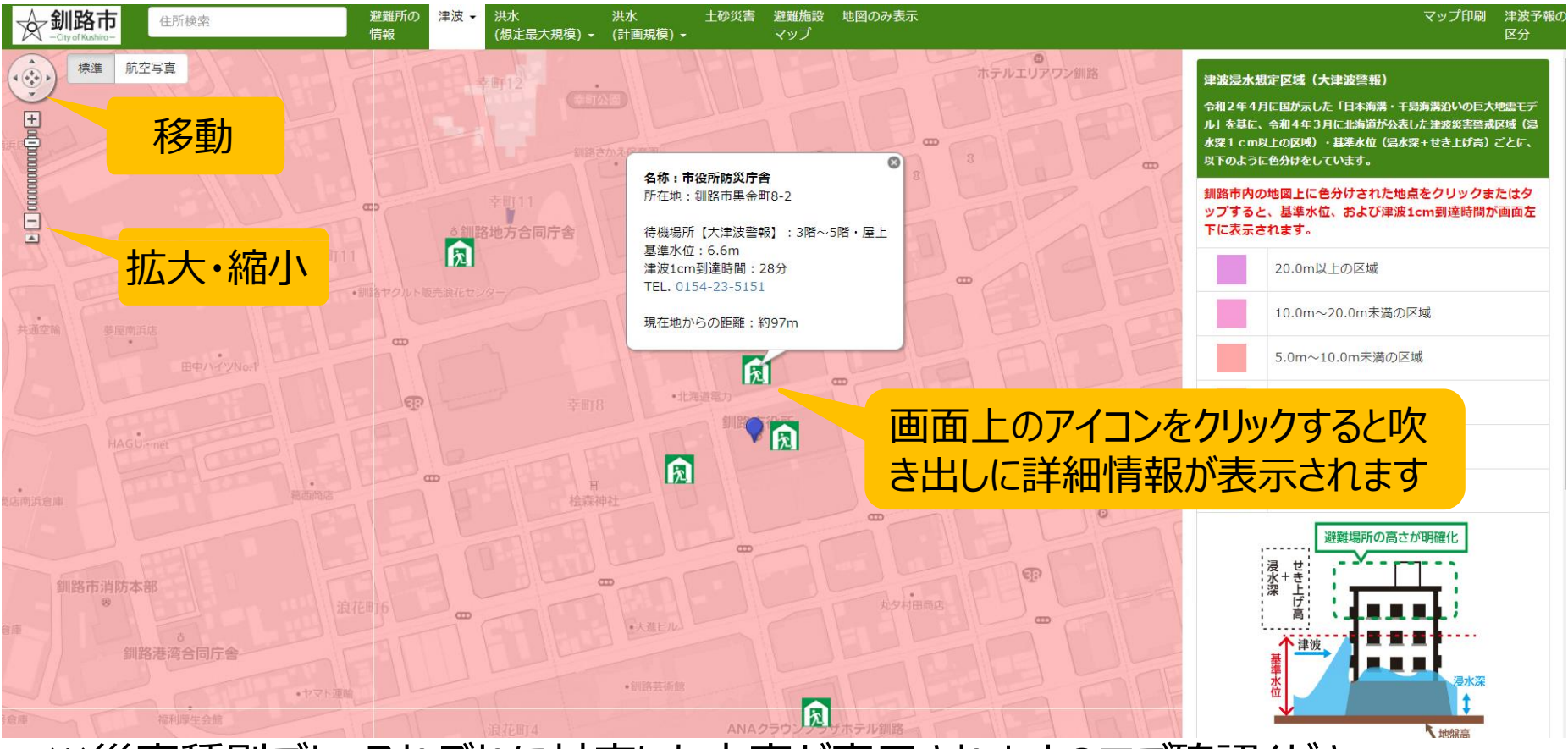

#### ※災害種別ごと、それぞれに対応した内容が表示されますのでご確認ください。

# 手順3-4:地図画面上の操作方法

【津波対策】

ハザードマップの地図上に色分けされ た地点をクリックすると「基準水位」と 「津波1㎝到達時間」が表示されます。 ※「津波警報」は浸水深のみ表示されます。

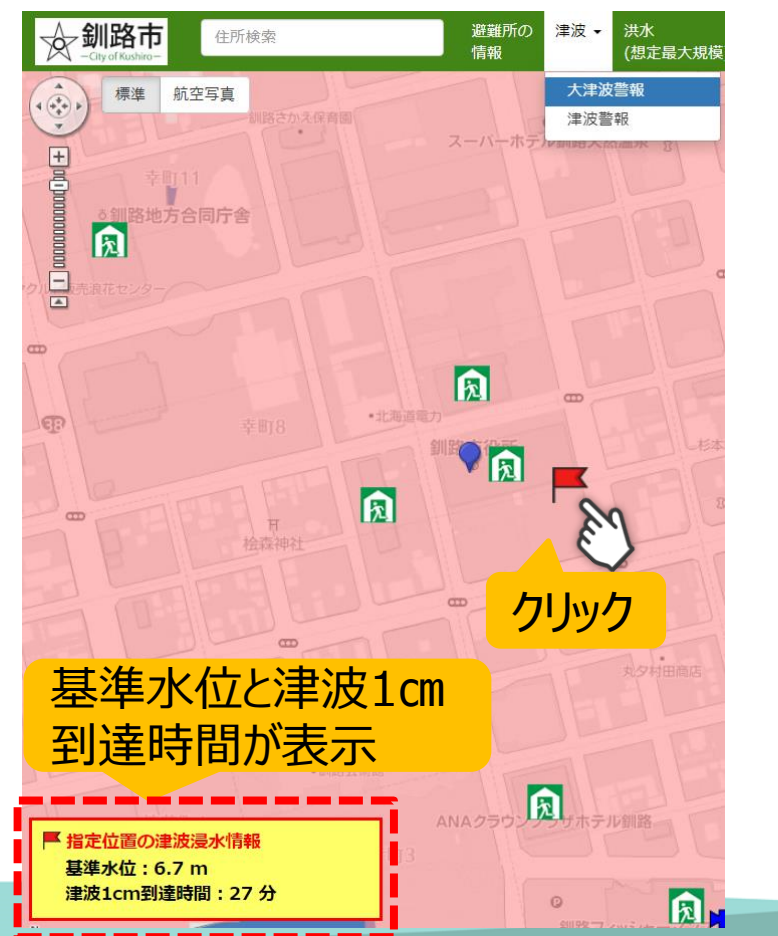

【洪水対策】 ハザードマップの地図上に色分けされた地点 をクリックすると「浸水深」が表示されます。

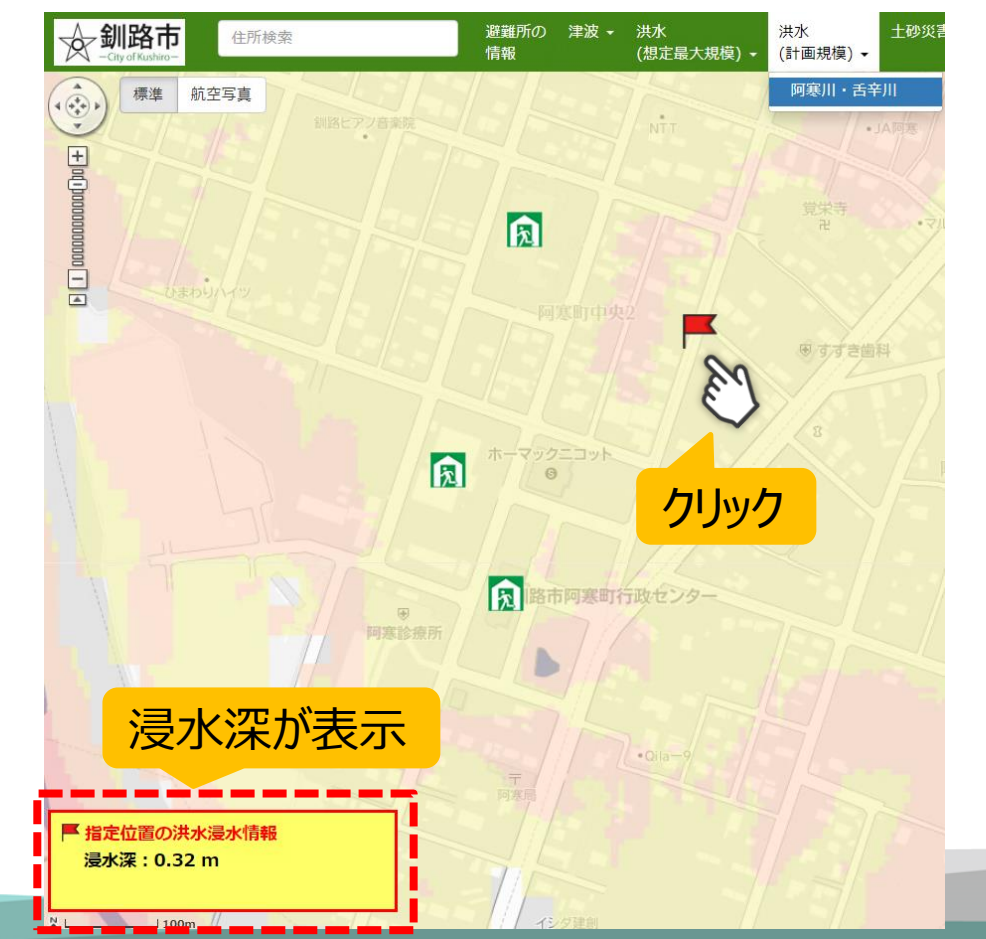

# 手順3-5:スマートフォンのGPS機能を使った位置情報の取得

スマートフォンにてを利用した場合、最初の地図表示の中心位置は、市役所ま たは利用者の現在位置となります。

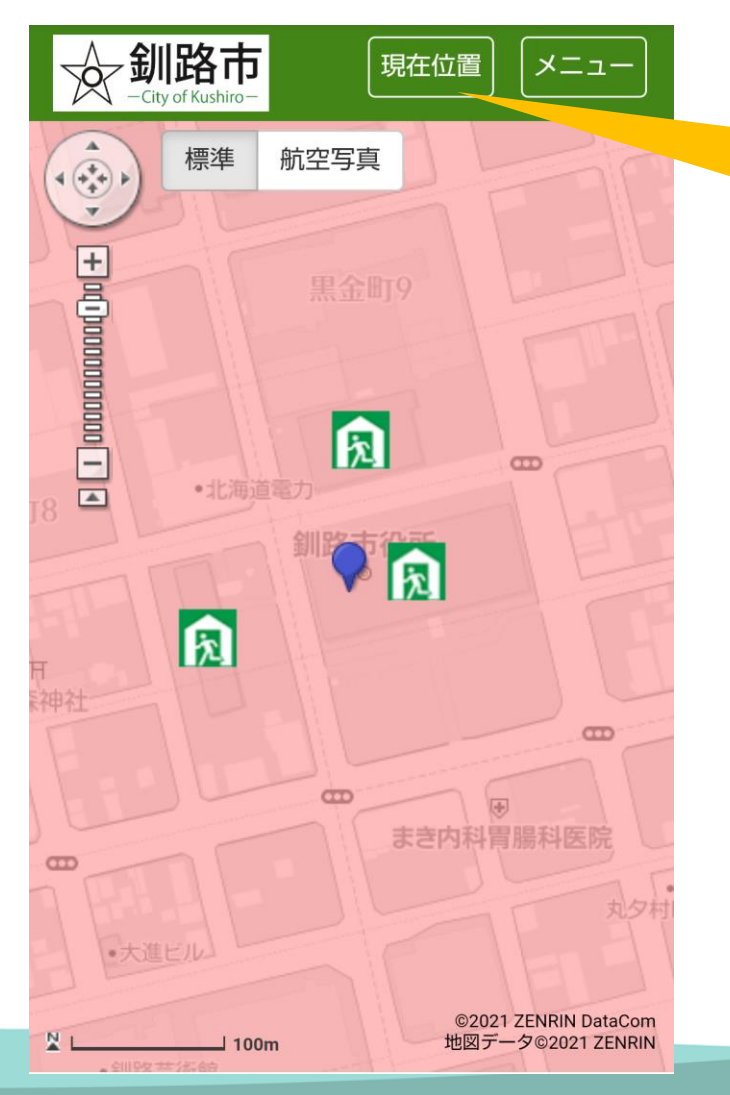

GPS機能を使用すれば現在地を捕捉し、 <u>利用者の周辺情報(最寄の避難所など)を</u> 確認できます。

◆「現在位置」ボタンを選択して現在地を補足 するためには、お使いのスマートフォンの「プライ バシー設定」で使用するブラウザに対して位置 情報サービスを「オン」に設定する必要があり ます。 ◆また、釧路市Webハザードマップのアドレスの 先頭が「http://www.」となっている場合は 「https://www.」として再度アクセスし直して ください。

▲手順4:凡例の見方

地図画面上に表示されている避難所マークや災害区域の説明を記載しております。 ※PC版・・・画面右側に表示

#### ※スマートフォン版・・・メニューから選択して表示

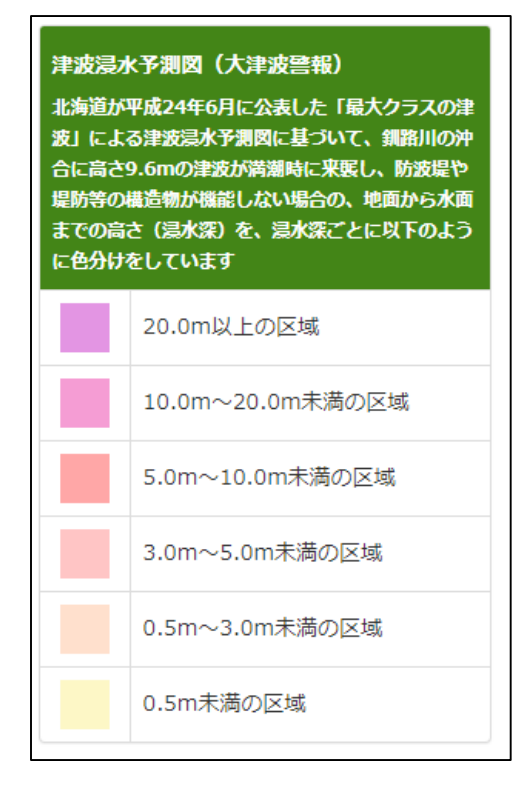

【PC版】 【スマートフォン版】 【凡例内容】

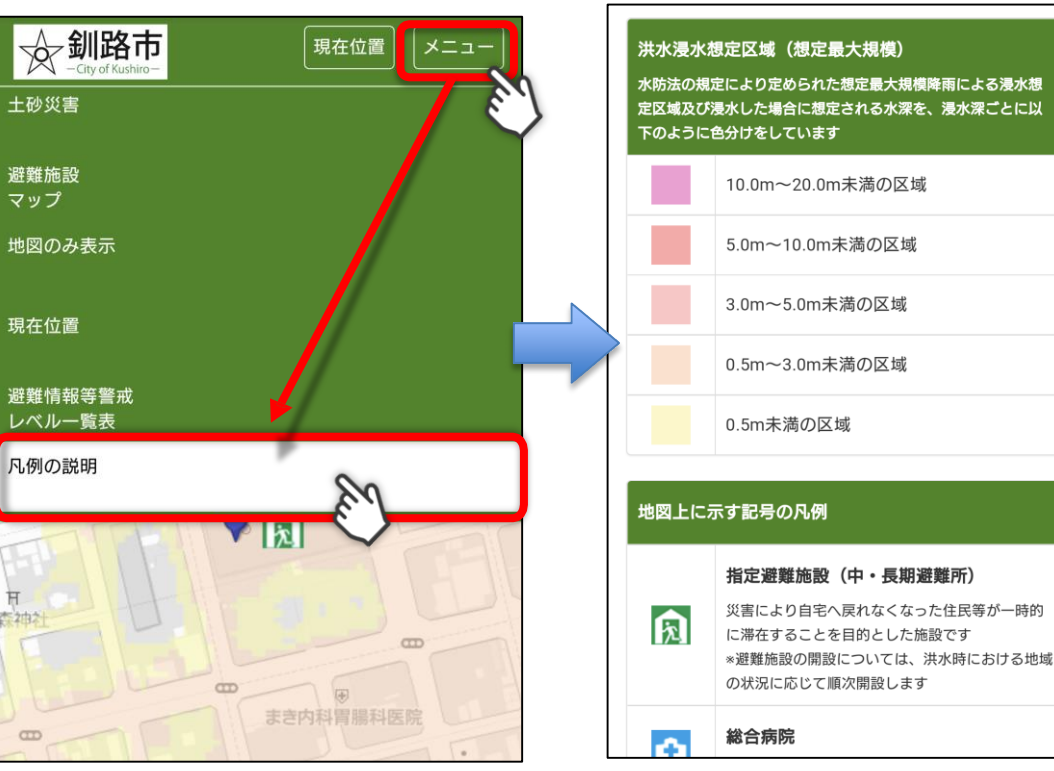

※災害種別ごと、それぞれに対応した内容が表示されますのでご確認ください。

# 手順5-1: マップ印刷機能 (PC版のみ)

# 【マップ印刷】画面に表示している地図を印刷するだけではなく、

#### 自宅や職場等、任意の場所のハザードマップを作成することができます。

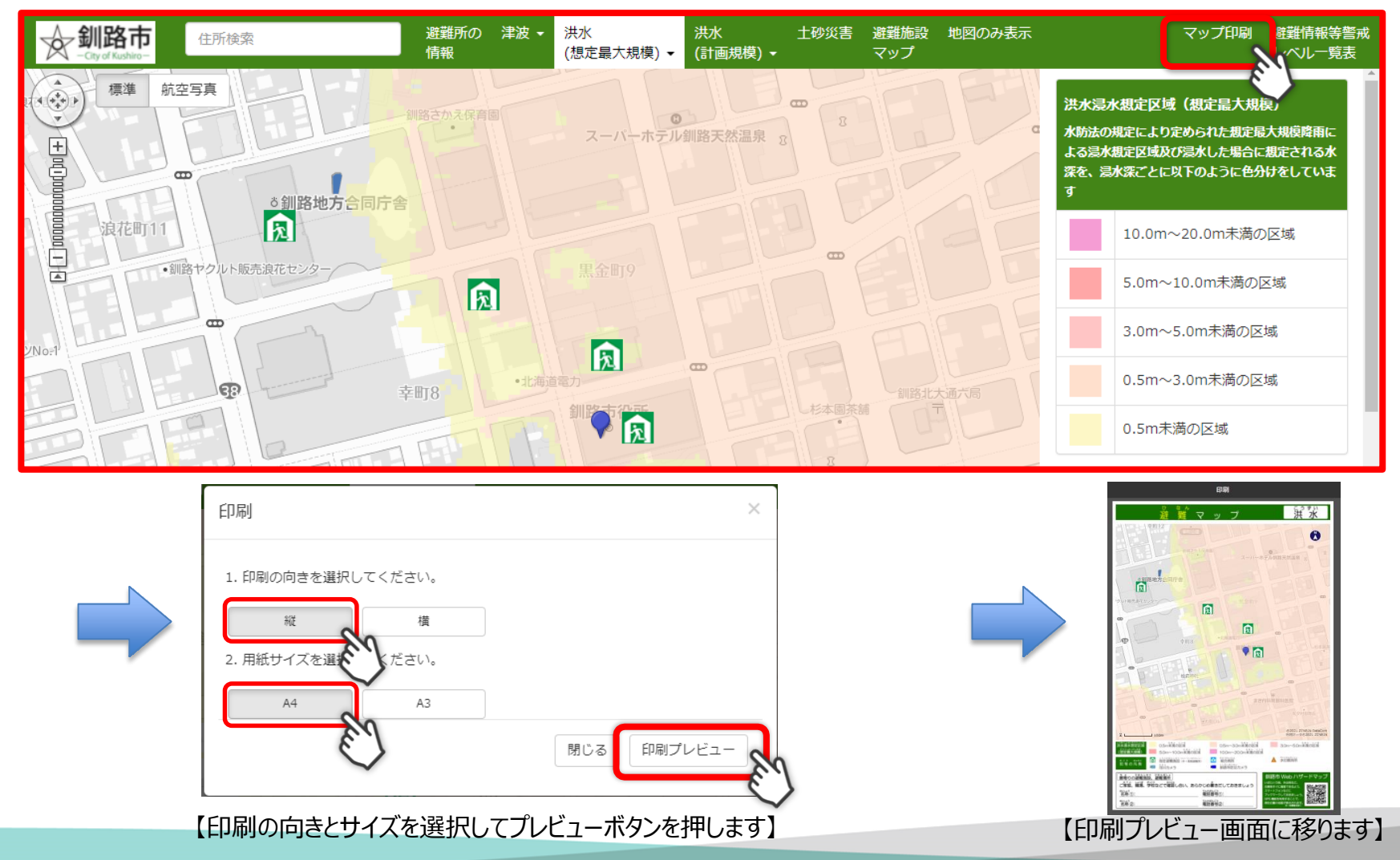

©City of Kushiro.ZENRINCO.,LTD. AllRights Reserved.

手順5-2: マップ印刷機能 (PC版のみ)

【印刷機能】は、災害種別等ごとに、1種類を選択することができます。

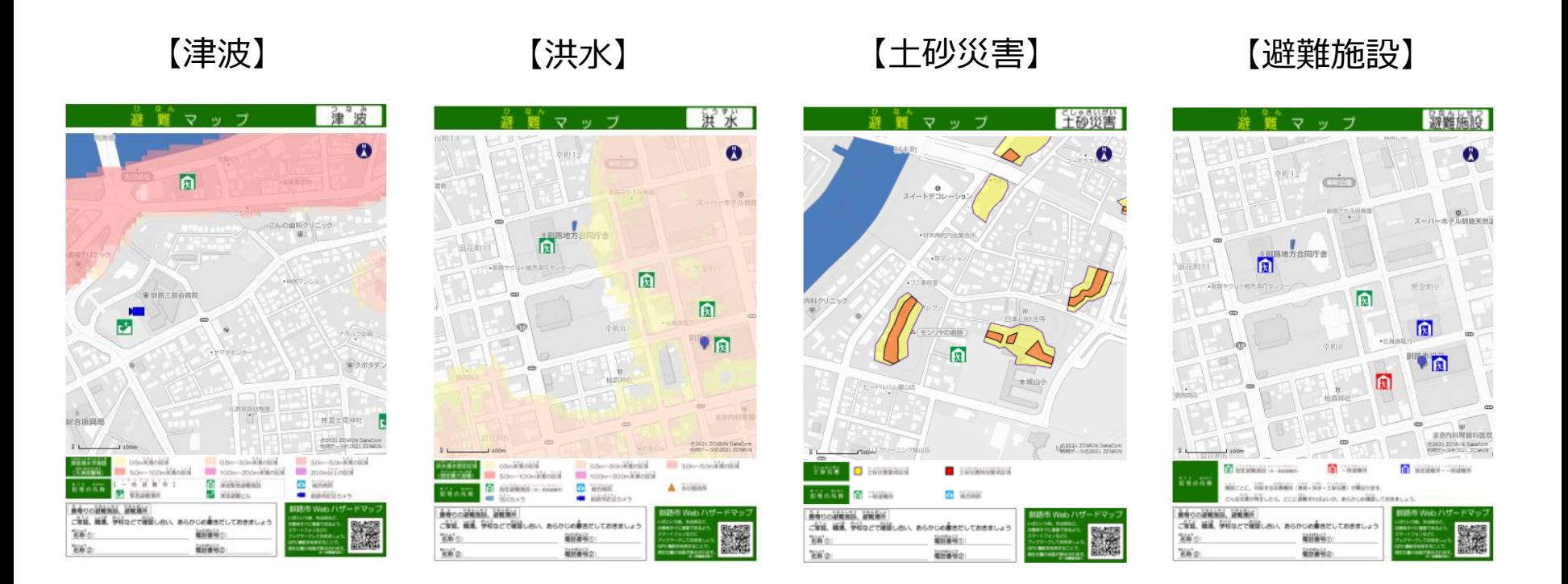

※上記は印刷(縦)ですが、印刷(横)も同様です。

# 手順 5-3: マップ印刷機能 (PC版のみ)

#### 印刷プレビュー画面上の地図について

- ◆ 地図画面上でマウスの左ボタンをクリックしたまま動かすことで位置が移動します。
- ◆ スクロールボタンで表示範囲の拡大や縮小が可能です。

⇒地図画面へ戻らずに印刷したい地図を変更することができます。

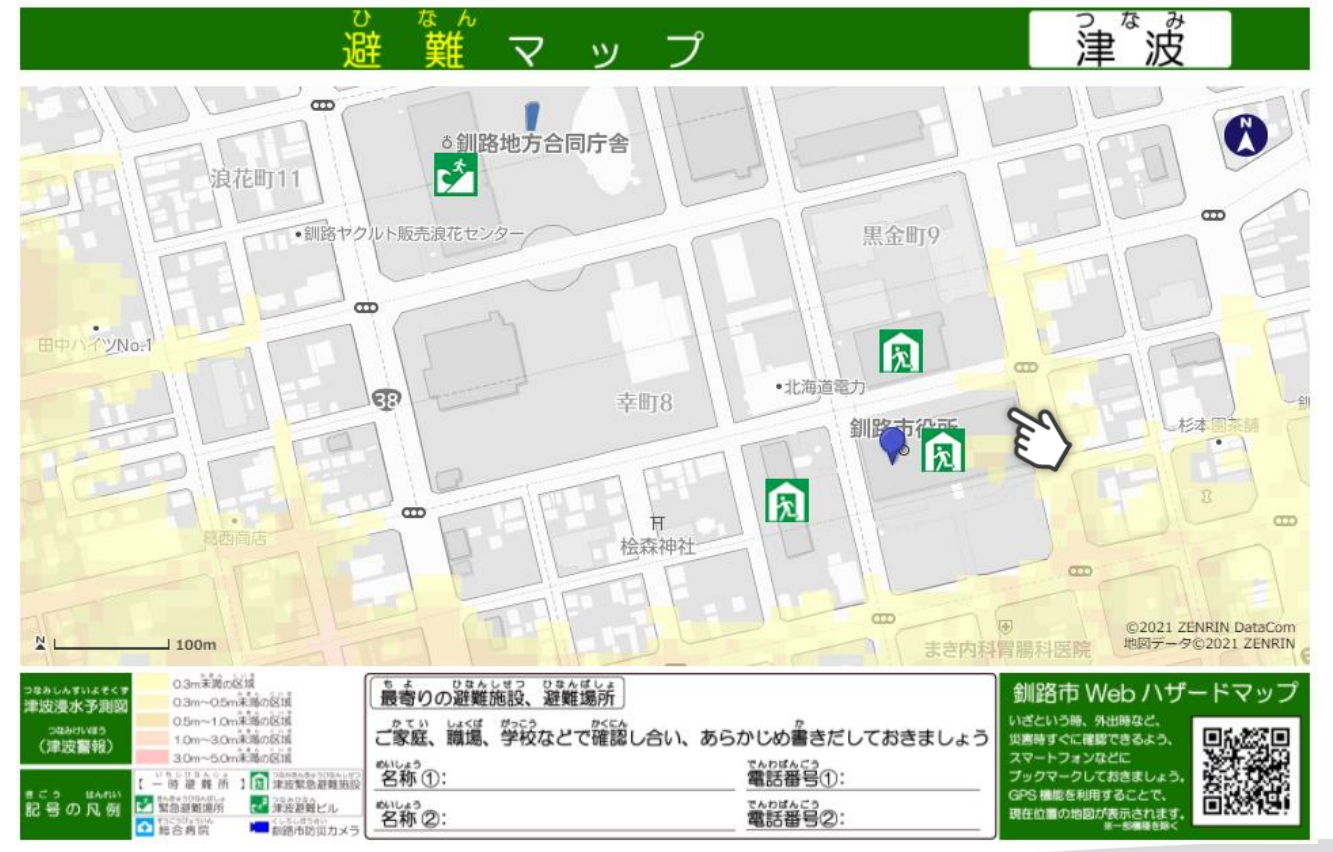

# 手順5-4: マップ印刷機能 (PC版のみ)

◆ 印刷を中止・終了したい場合は、印刷プレビューを表示しているブラウザ画面 を閉じてください。 ☆ 釧路市Webハザードマップ □ | ☆ 釧路市Webハザードマップ  $\times$  $\times$ C ⋒ https://www.city.kushiro.lg.jp/bousaikyu - 3 ∣ ⊀∕≅ 庙  $\leftarrow$   $\rightarrow$ ap/printHazardMap.html?lay=saigai\_03&kind=5&mapkind=&contents=0&dir... (a  $\bigcirc$ な ら<br>この 。<br>波 マ ○釧路地7  $\mathbf{r}^*$ ここの「×」をクリックすると全てのページが 浪花町11 閉じてしまうのでご注意ください。 •釧路ヤクルト販売浪花セン  $\overline{ab}$ 凤 イツNo: •北海道電力 ಣ 幸町8 梦园 杉本 凤  $\dot{\varpi}$ ਸ਼  $\infty$ 桧森神社  $\frac{1}{2}$ @2021 ZENRIN DataCom  $100m$ 地図データ©2021 ZENRIN 0.3m米湖の区域 最寄りの避難施設、避難場所 っ<sub>なみしんすいよそく!</sub><br>津波浸水予測図 釧路市 Web ハザードマッフ 0.3m~0.5m未満の区域 O.5m~1.0m未満の区域 いざという時、外出時など、 ご家庭、職場、学校などで確認し合い、あらかじめ書きだしておきましょう 1.0m~3.0m米海の区域 災害時すぐに確認できるよう (津波警報) 3.0m~5.0m米海の区域 スマートフォンなどに **智称①:** 、、。。。。。。。。。<br>電話番号①: **ブックマークしておきましょう** 鬣殺 GPS 機能を利用することで、 ■ 津波道館ビル でんかばんごう<br>電話番号20: 記号の凡例 。<br>名称②: 現在位置の地図が表示されます

# 手順6-1:マップ表示までの時間を短縮する方法 (ホーム画面に追加)

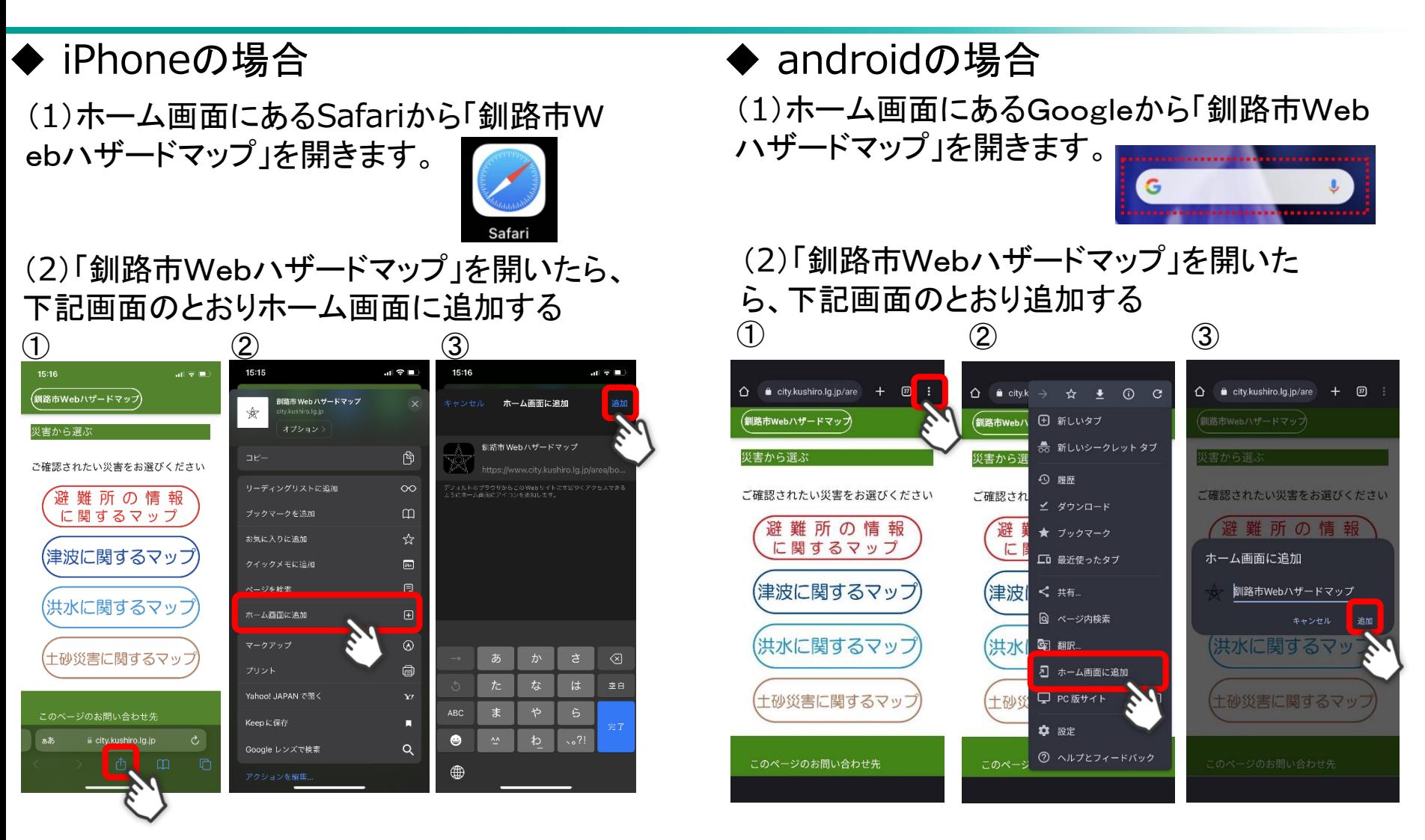

#### **※**ホーム画面に追加しておくことで、緊急時に避難場所情報等をすぐに確認できます。

# 手順6-2:マップ表示までの時間を短縮する方法 (釧路市 L INE)

#### <u>釧路市LINEから確認する場合</u>

(1)釧路市LINE公式アカウントと友だち追加を行い、下記画面のとおり確認する。 ※友だち追加していない場合は、左記QRコードを読み取り友だち追加をしましょう!

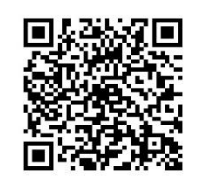

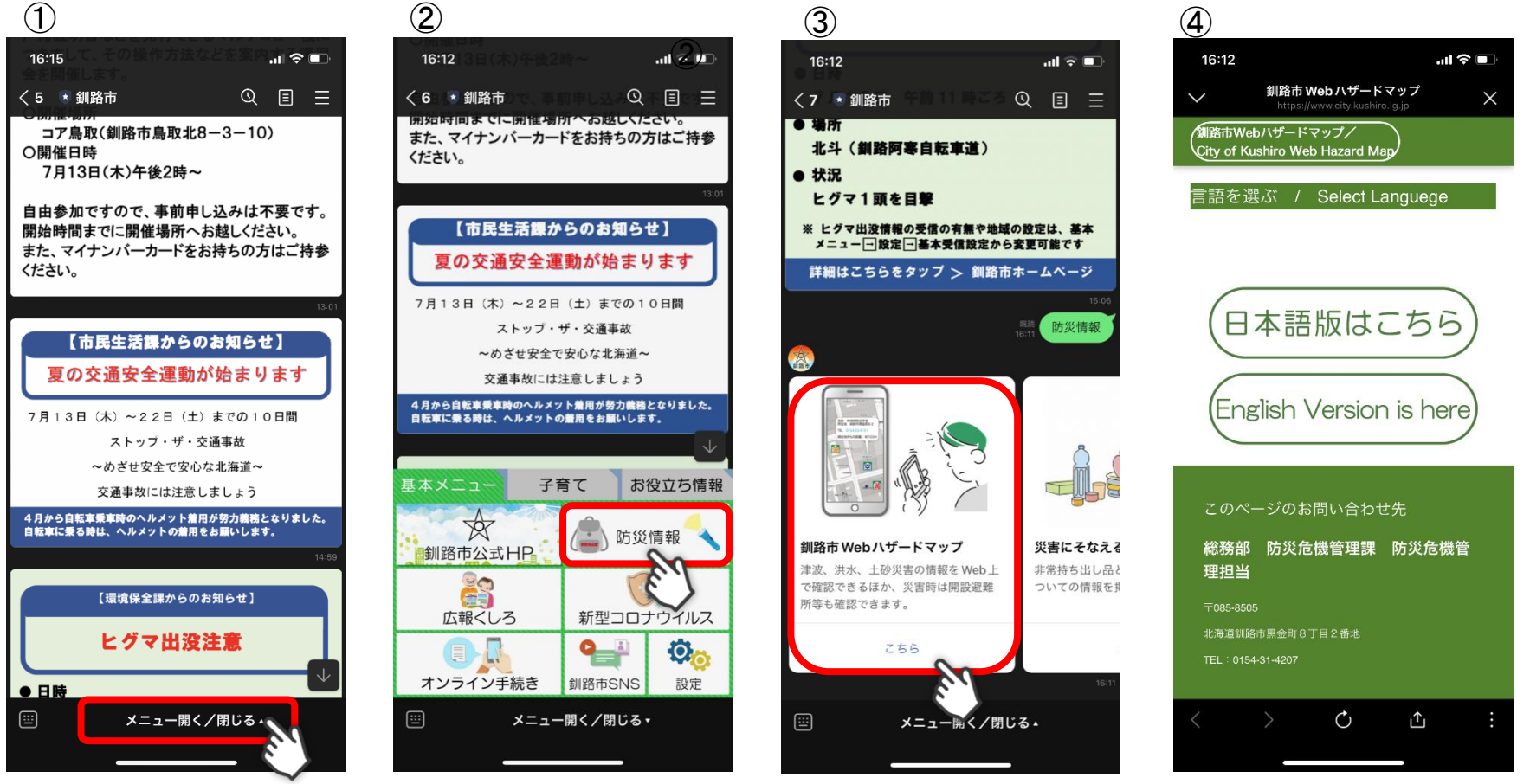

**※**釧路市LINEから緊急時に避難場所情報等をすぐに確認できます。